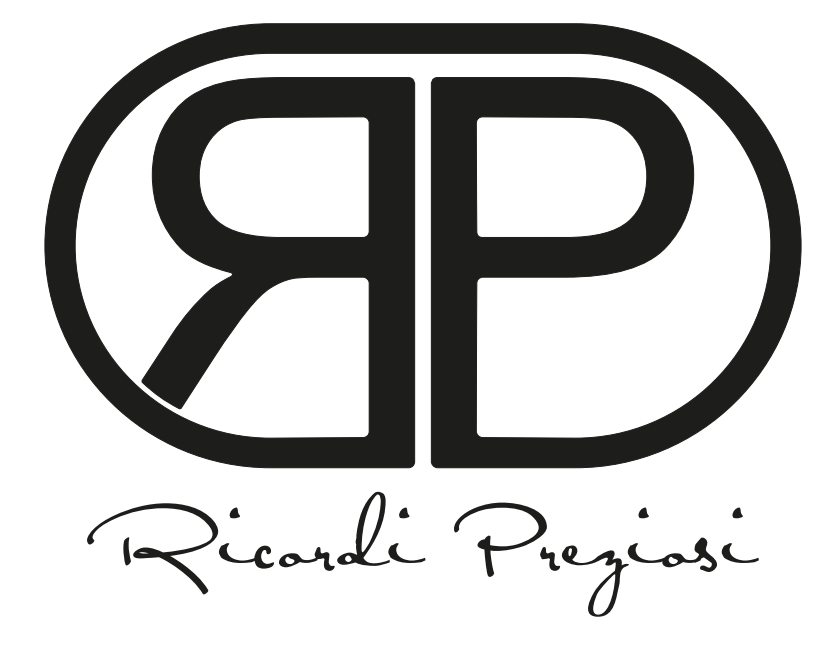

# **GUIDA PASSO PASSO ALLA PERSONALIZZAZIONE DEI REGISTRI DELLE CONDOGLIANZE**

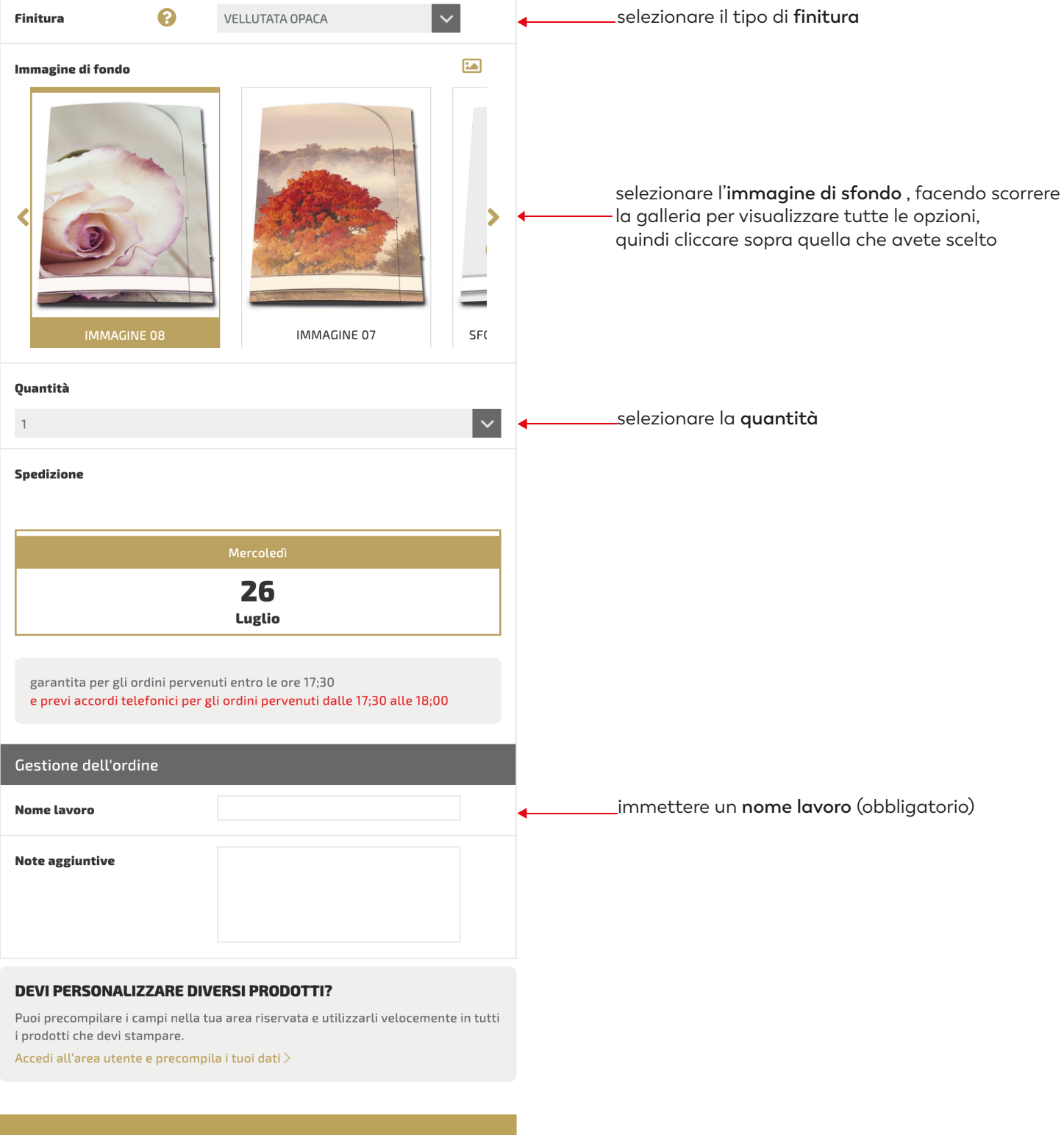

4

PERSONALIZZA

cliccare su **PERSONALIZZA**

## **REGISTRI DELLE CONDOGLIANZE AS**

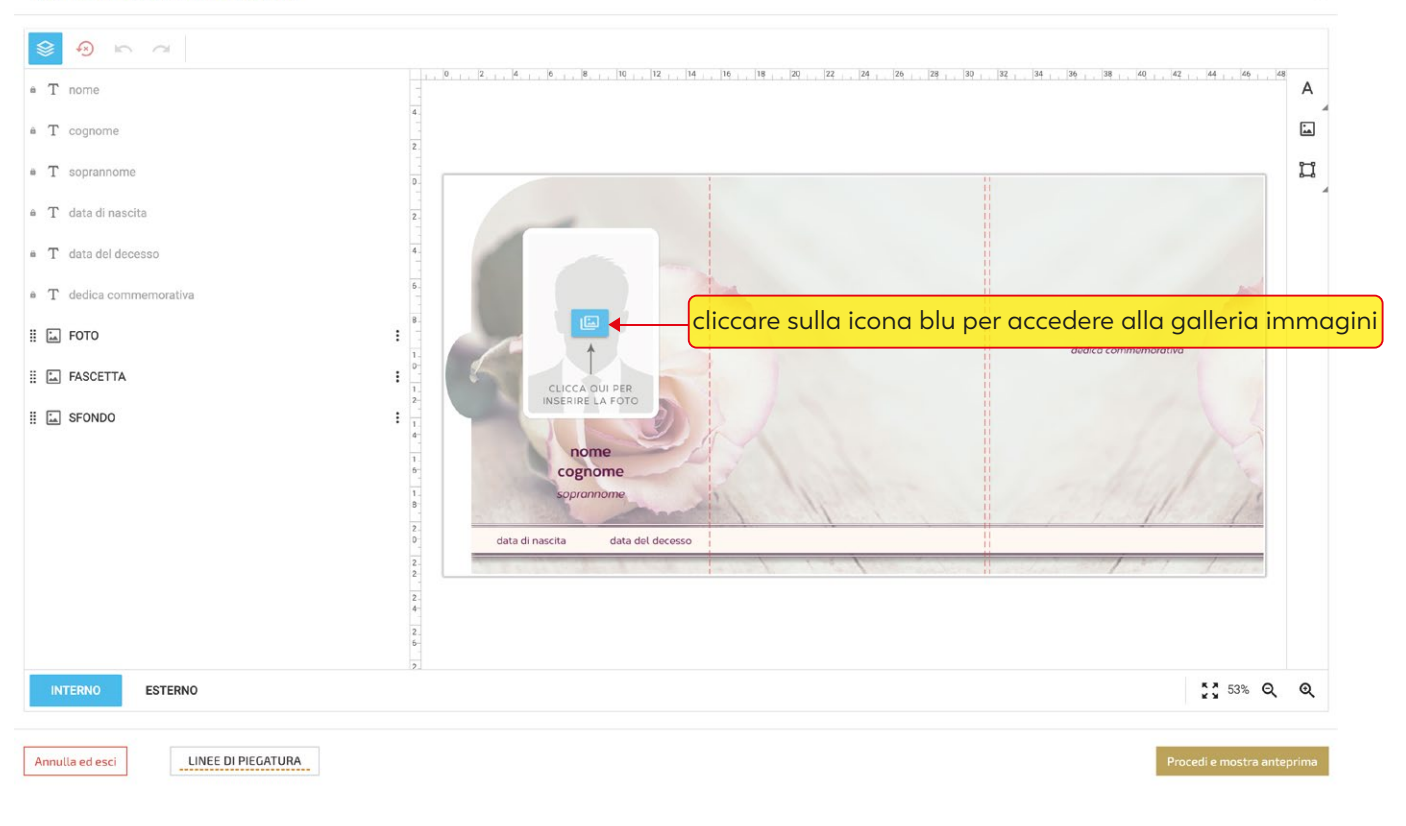

### **REGISTRI DELLE CONDOGLIANZE AS**

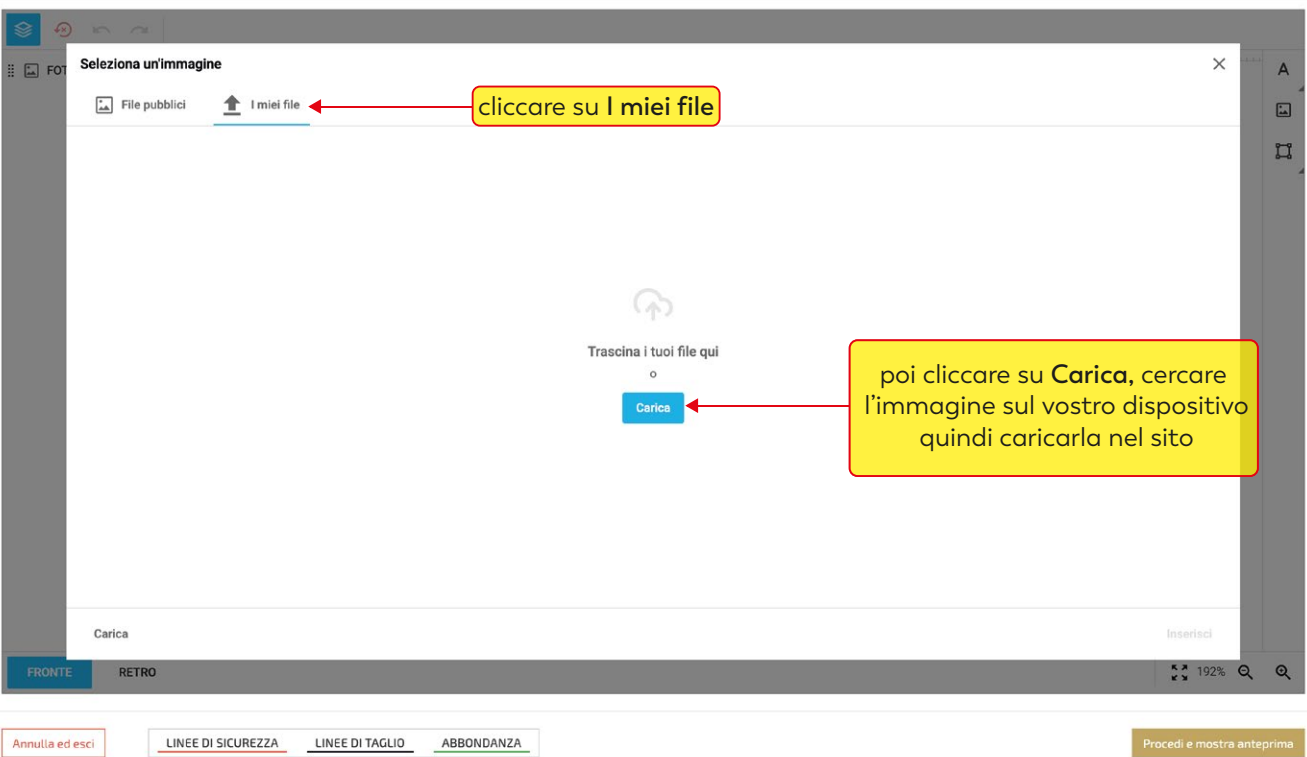

 $\odot$ 

#### **REGISTRI DELLE CONDOGLIANZE AS**

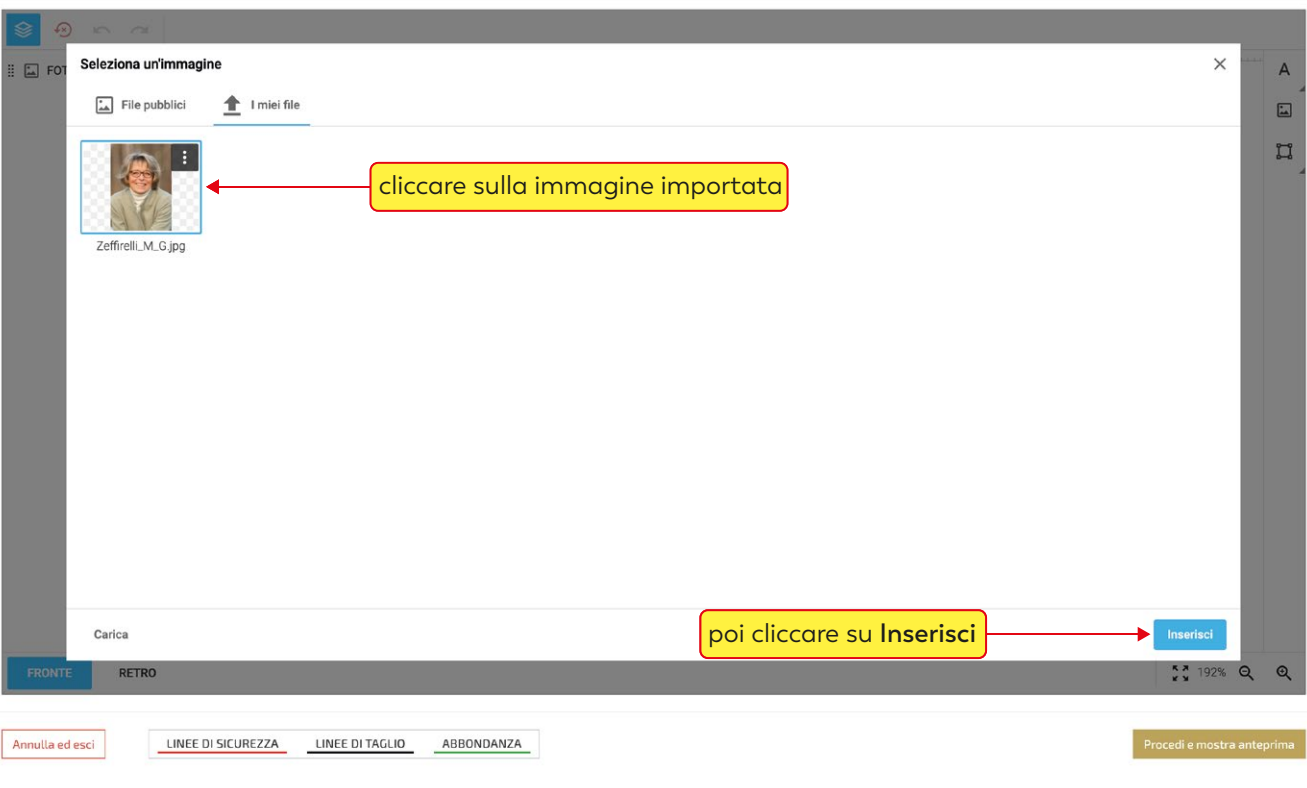

## cliccando sulla foto si attiva il menù immagine

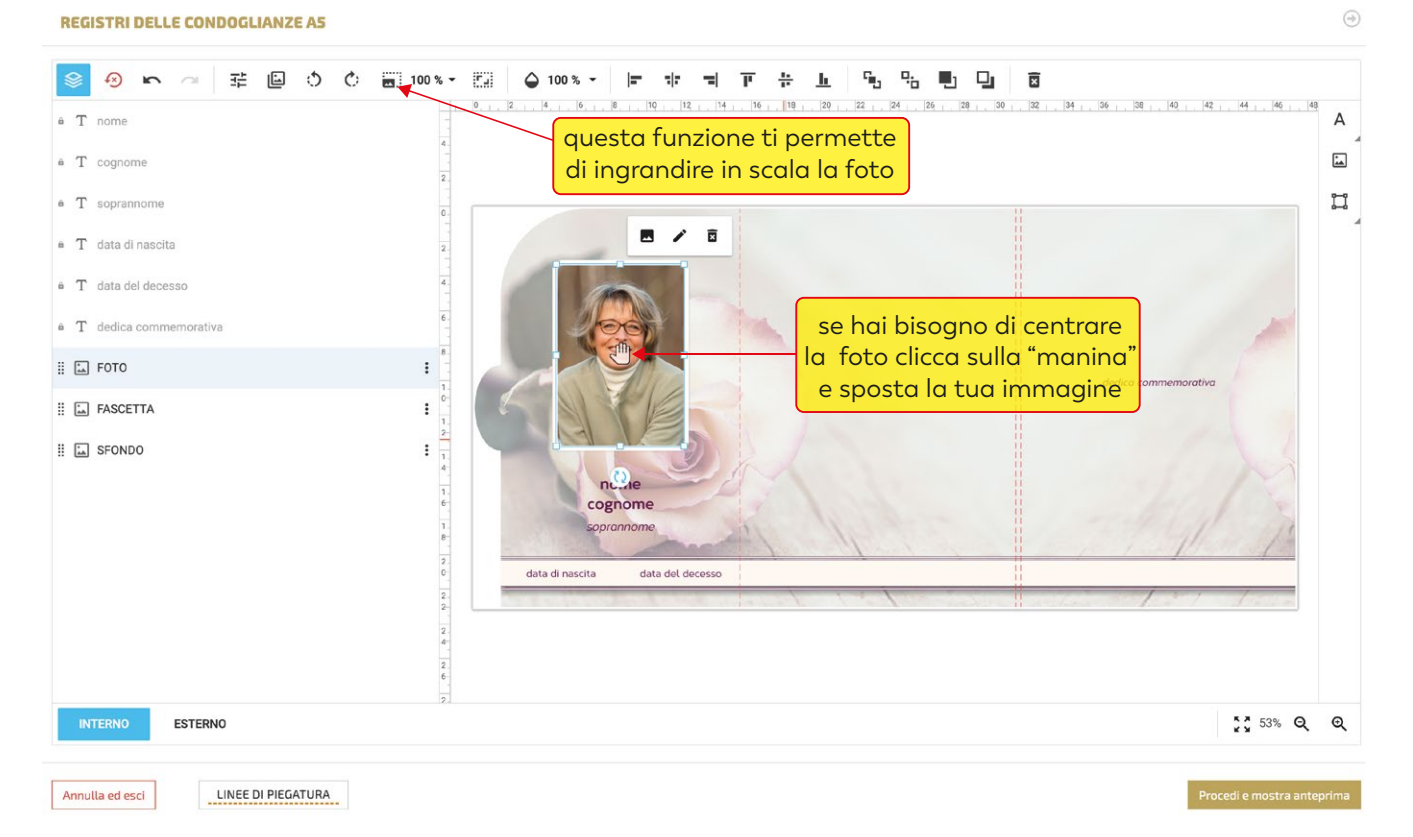

 $\odot$ 

# compilare i campi testo ( la funzione "copia incolla" è supportata )

**REGISTRI DELLE CONDOGLIANZE AS** 

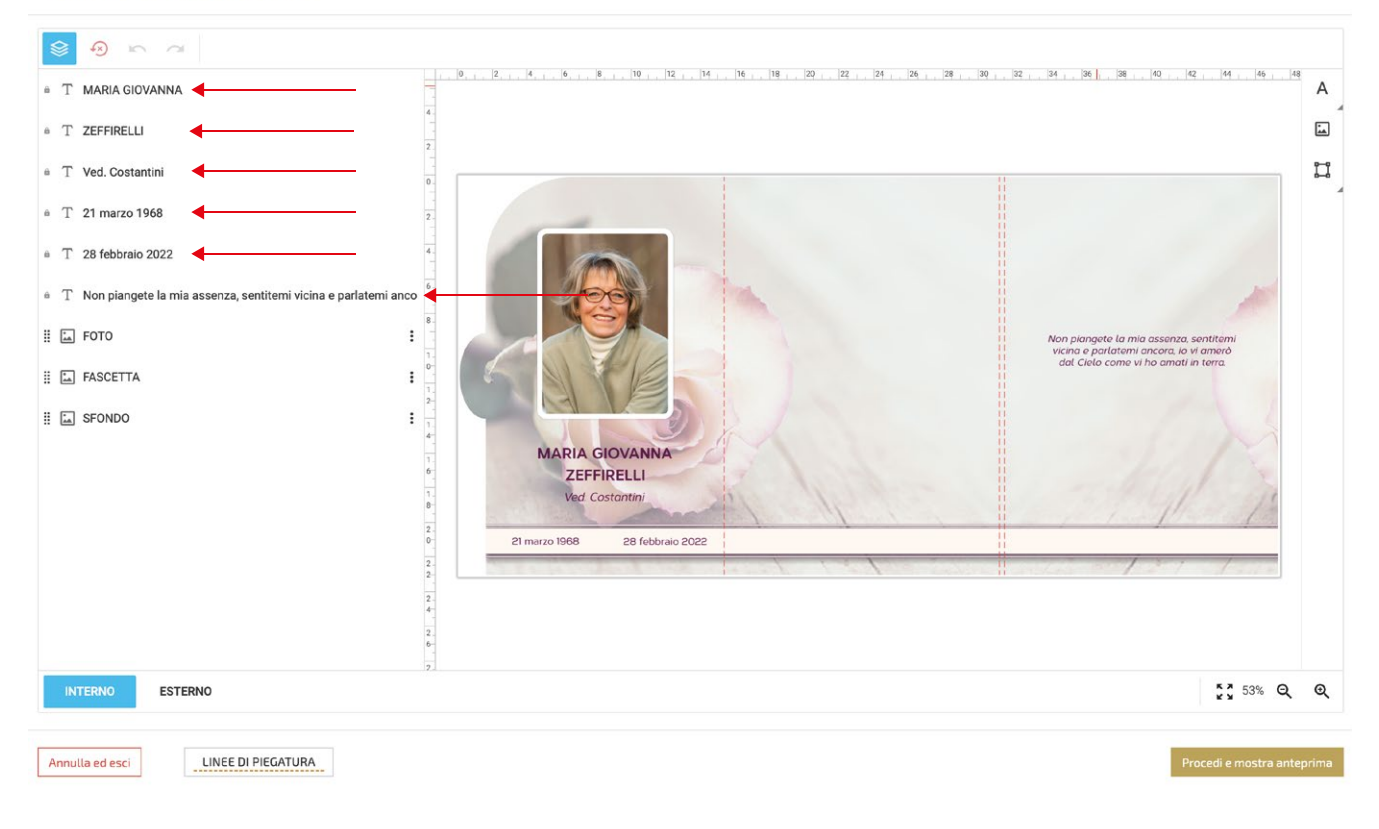

## se un campo non è necessario, sarà sufficiente "inserire uno spazio" con la barra spaziatrice

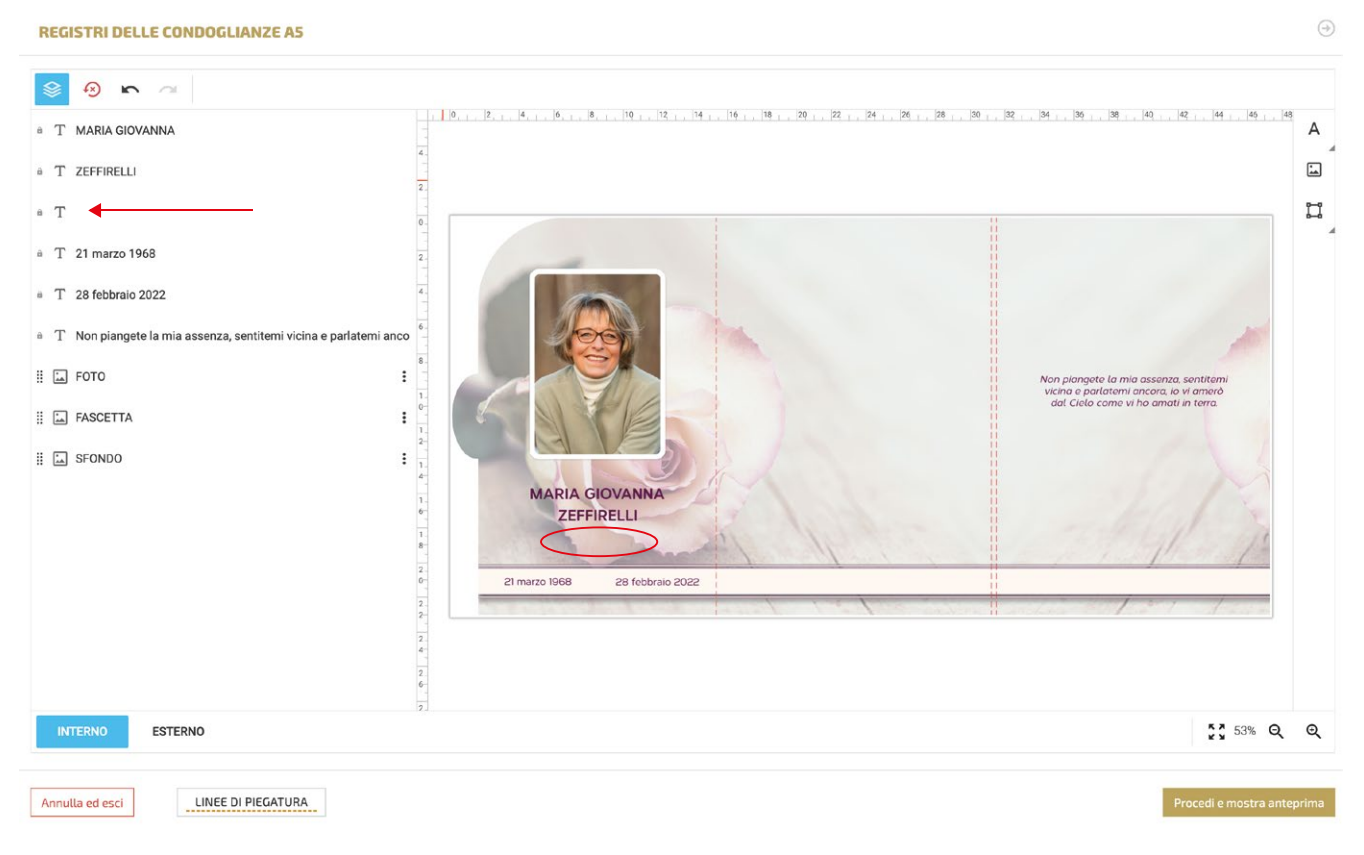

 $\bigcirc$ 

per modificare la font e le caratteristiche di un campo testo, cliccarci sopra per selezionarlo per modificare più campi contemporaneamente selezionarli tenendo premuto il tasto "maiuscolo"

**REGISTRI DELLE CONDOGLIANZE AS** 

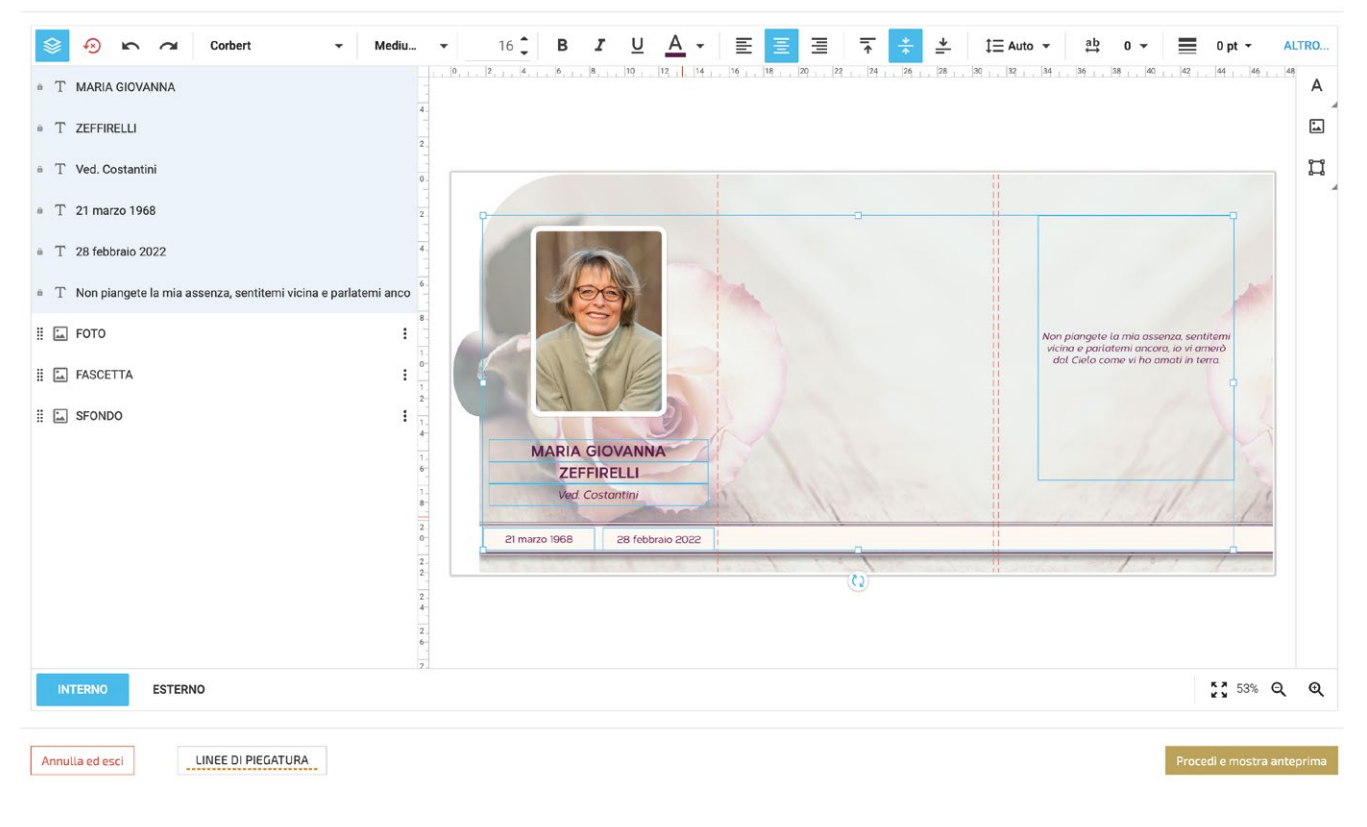

quando i campi testo vengono selezionati si attiva il menù testo con le seguenti funzioni:

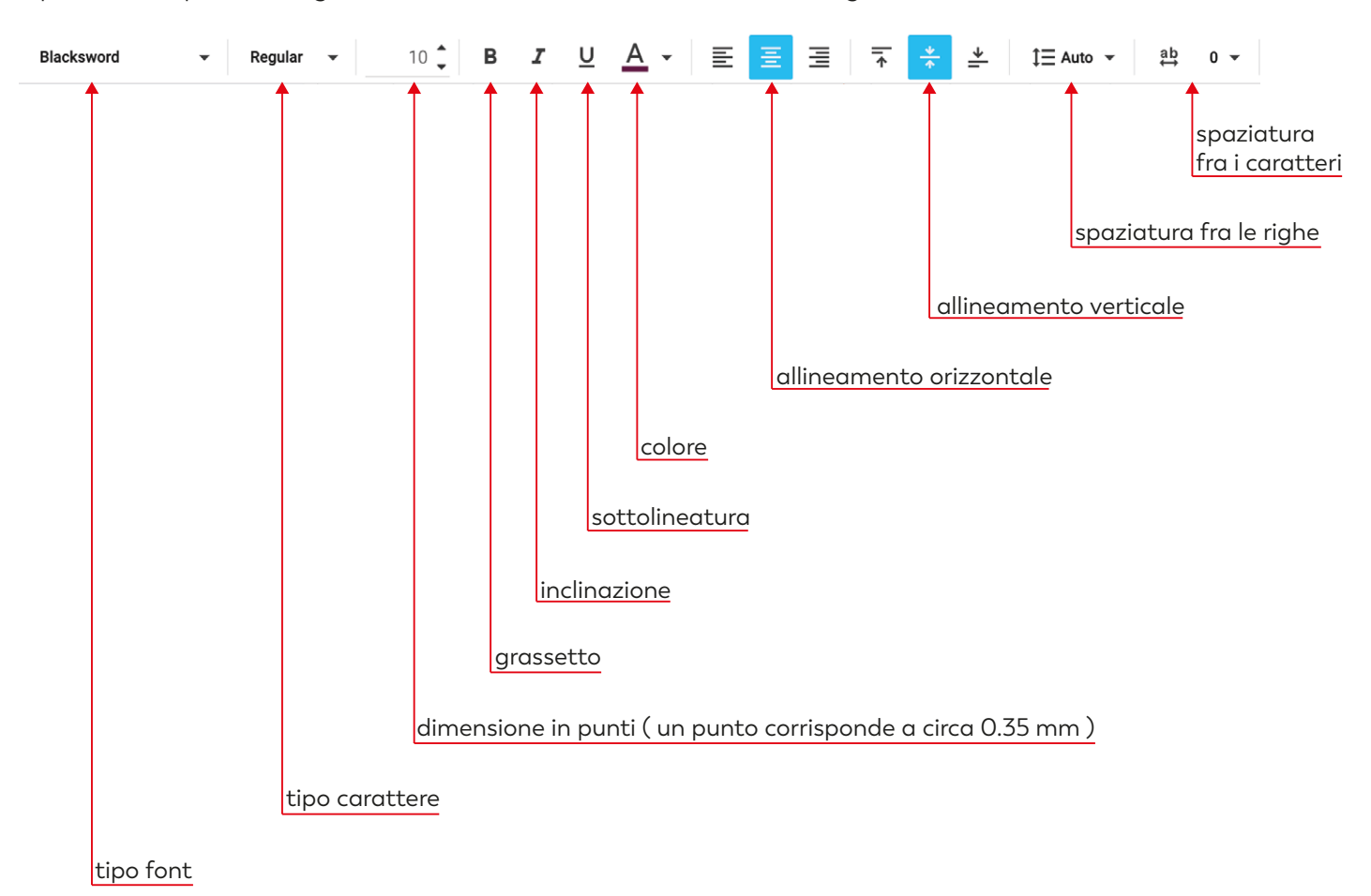

 $\odot$ 

se nella "dedica commemorativa / preghiera" abbiamo l'esigenza di andare a capo riga, dobbiamo intervenire inserendo degli spazi con la barra spaziatrice fino a mandare a capo il testo.

 $\bigcirc$ 

**REGISTRI DELLE CONDOGLIANZE AS** 

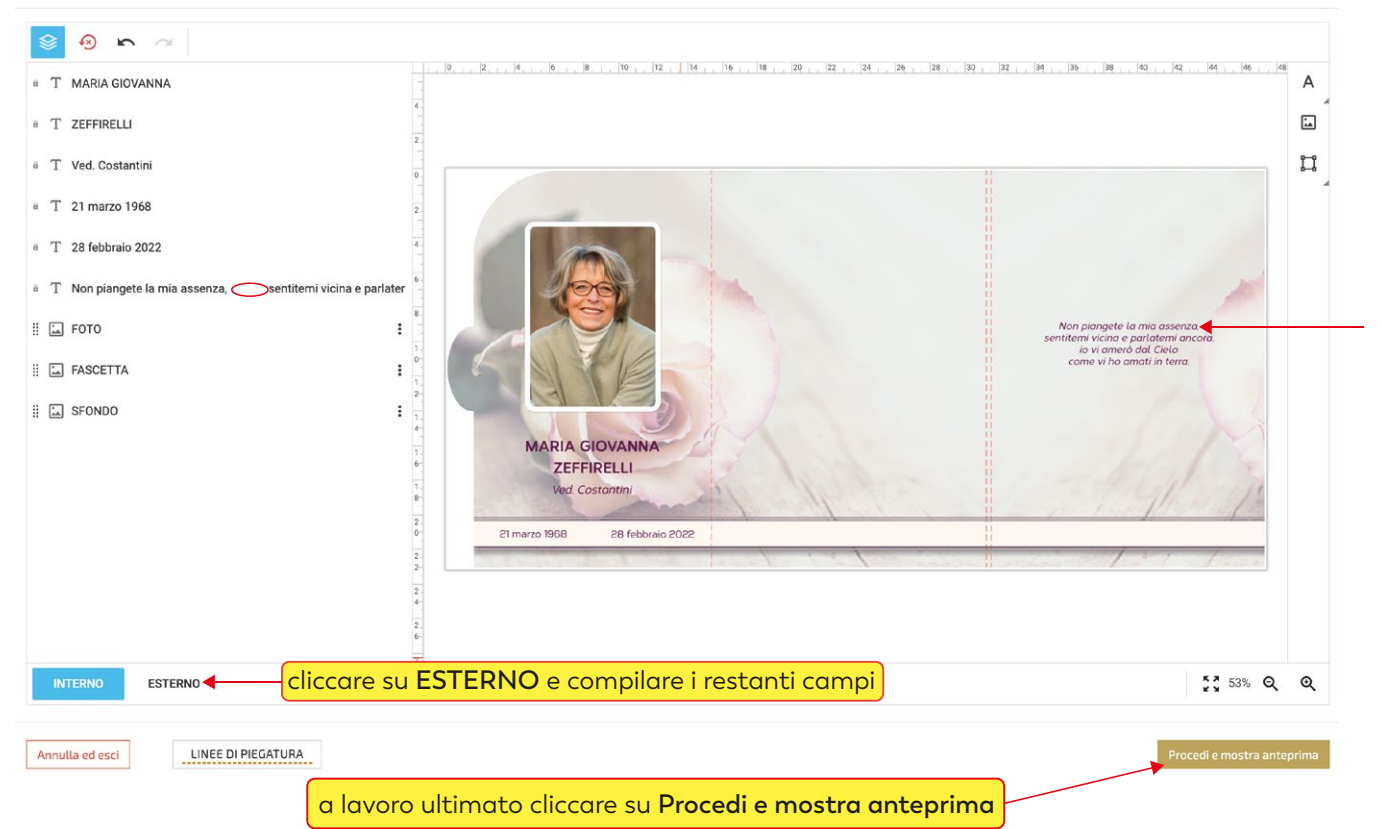

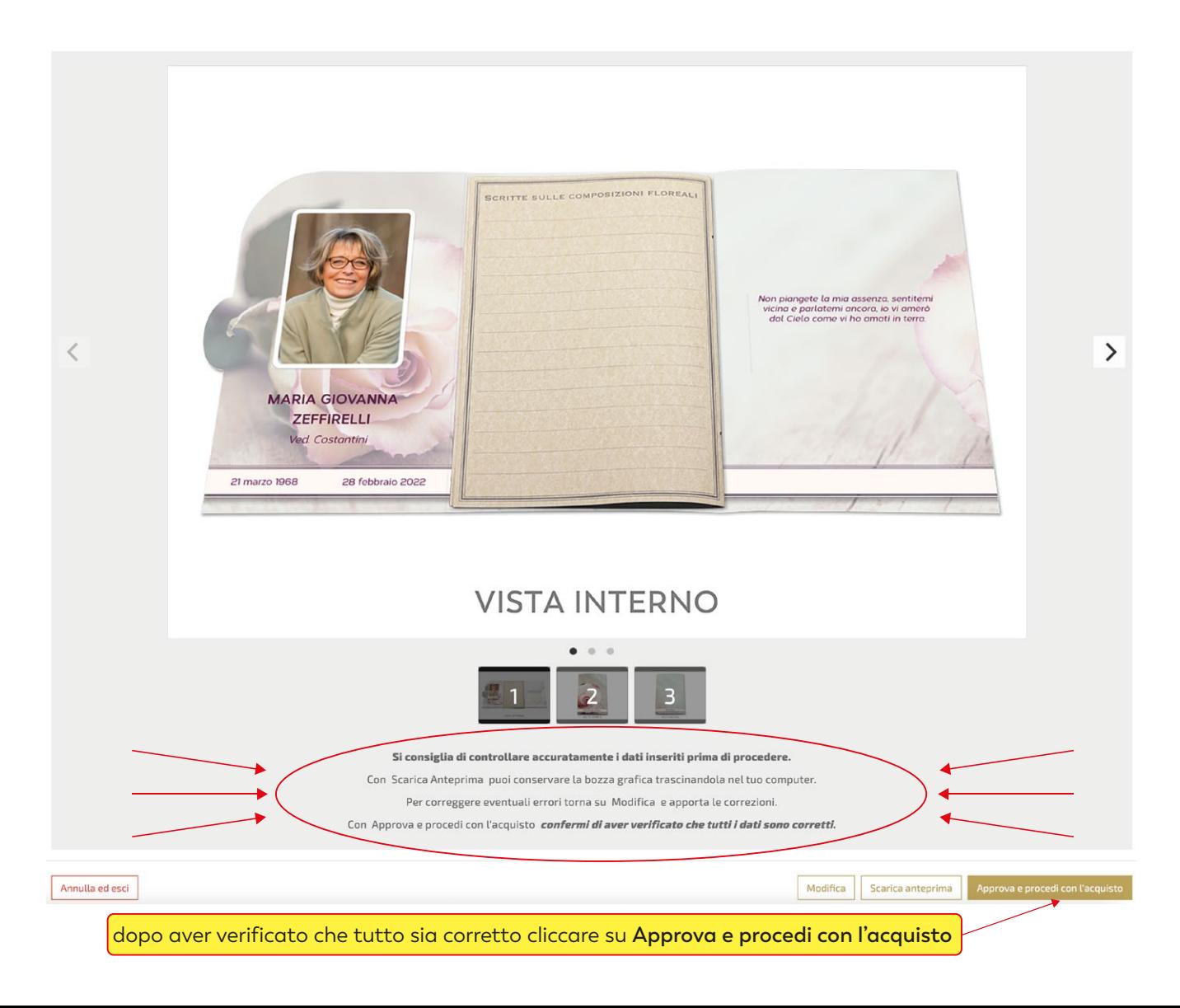

a seconda delle esigenze cliccare su **continua gli acquisti** o su vai **al carrello**

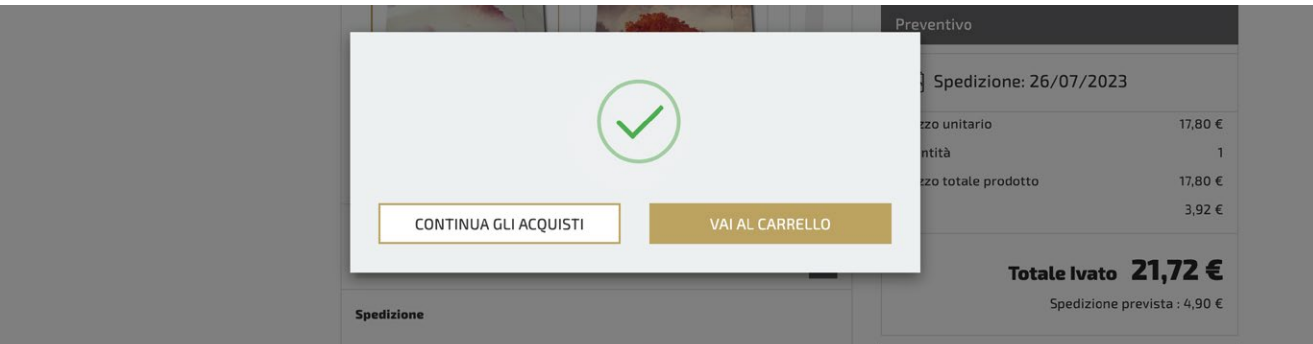

per terminare l'acquisto, completare tutti gli step della procedura di check-out

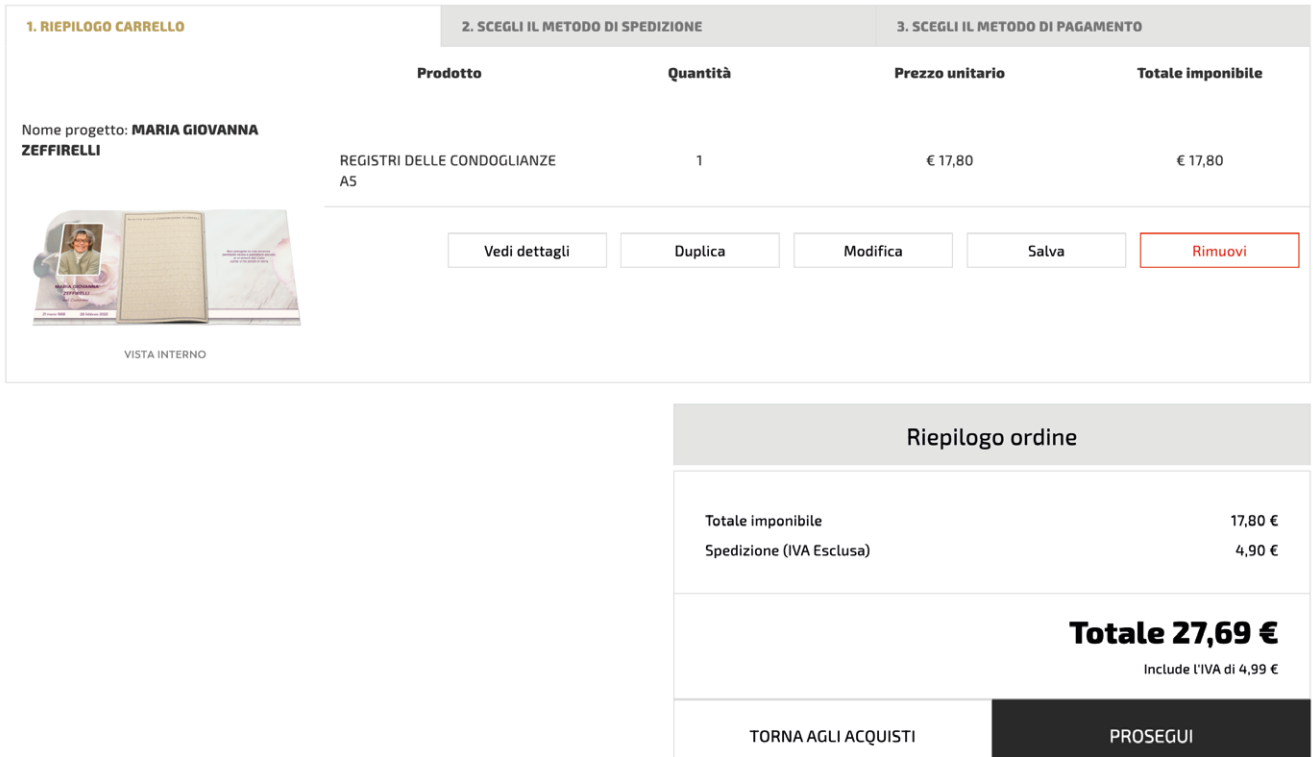